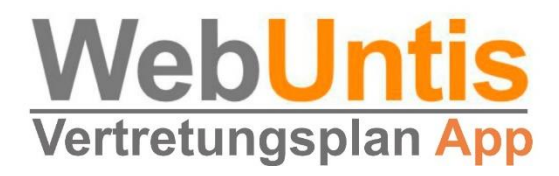

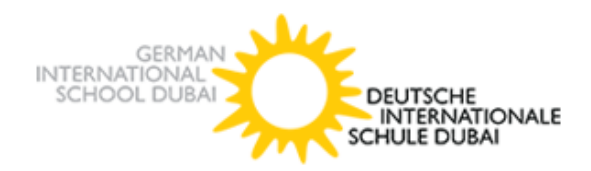

# Handbuch für

# **WebUntis**

## für Erziehungsberechtigte

## Inhalt

- Registrierung
- Untis Mobile
- Digitales Klassenbuch
- Elternsprechtag

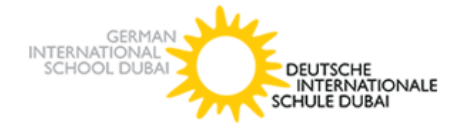

Liebe Eltern,

das Leben in einer Schule ist um den Stundenplan herum aufgebaut. Schüler, Lehrer und Eltern müssen über die Pläne und die täglich anfallenden Änderungen informiert werden.

Vor noch nicht allzu langer Zeit wurde der Stundenplan ausschließlich auf Papier veröffentlicht. Ein bis zwei Klicks reichen in Zukunft aus, um durch die Stunden- und Vertretungsplan-Software Untis und das hiermit verbundene Modul WebUntis den **Informationsfluss** an der **Deutschen Internationalen Schule Dubai** jetzt deutlich zu erleichtern.

Kernbestandteil von WebUntis ist die kostenlose App "Untis Mobile", die auf dem Smartphone oder dem Tablet installiert wird. Nach einem Registrierungsverfahren im Internet und dem Start der App, haben alle Eltern der Schule, die sich für das Elternmodul registrieren, einen stets tagesaktuellen und vor allem individuellen Stundenplan. Man sieht auf einen Blick, welche Unterrichtsstunden anstehen, welche ausfallen, welche verschoben werden, an welchen Tagen eine Klausur geschrieben wird ... - und das nicht nur zwei Tage im Voraus. Ebenso sind die Eltern bei Nutzung der App über den Stunden- und Vertretungsplan ihrer eigenen Kinder informiert: Der individuelle Klassenplan wird auf der App angezeigt. WebUntis bietet noch viele andere Möglichkeiten. Es dient ebenso als komfortable Kommunikationsplattform zwischen Schülern/Schülerinnen, Eltern und Lehrkräften.

Die Nutzungsrechte werden von uns in Bezug auf die Nutzergruppen umsichtig angepasst, der Datenschutz ist gewährleistet.

Auf den folgenden Seiten finden Sie eine Kurzanleitung mit den wichtigsten Schritten zur Registrierung und Bedienung des Elternmoduls.

Mit freundlichen Grüßen

Das Stundenplanteam

Dr. Sammy Wafi / Marcus Brösgen

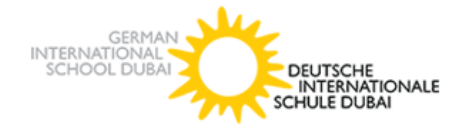

## Inhalt

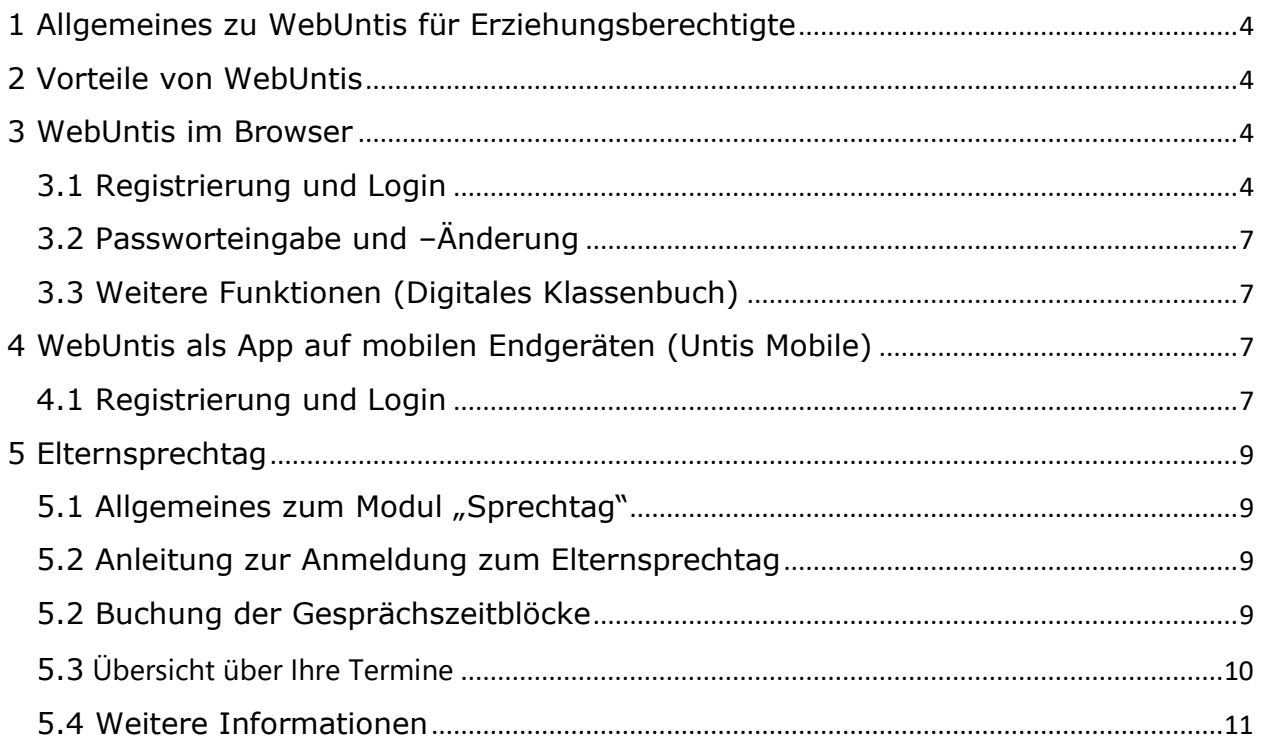

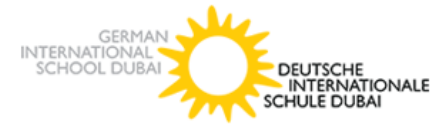

## <span id="page-3-0"></span>1 Allgemeines zu WebUntis für Erziehungsberechtigte

WebUntis ist ein **sicheres** System und vom TÜVRheinland zertifiziert. Verschiedene Nutzergruppen haben auf ihre Bedürfnisse **abgestimmte Rechte**. Die Wartung und Sicherheit wird über den Untis-Server in Österreich gewährleistet.

## <span id="page-3-1"></span>2 Vorteile von WebUntis

- **Sekundenschnelles** Abrufen des tagesaktuellen Stundenplans inklusive aller anfallenden Vertretungen
- Sie erhalten **tagesaktuelle Nachrichten** über etwaige Veranstaltungen
- Sie erhalten **individuelle Informationen** zu den einzelnen Vertretungsstunden
- **Digitales Klassenbuch** (Abwesenheiten, Lehrstoff, Hausaufgaben, Klausuren)
- Organisation **des Elternsprechtages** (Terminvereinbarung)

### <span id="page-3-2"></span>3 WebUntis im Browser

Sie haben hier die Möglichkeit über die bekannten Internetbrowser WebUntis zu öffnen. Im Folgenden finden Sie eine Kurzanleitung zur **Registrierung** und einen Überblick über die wichtigsten Funktionen.

#### <span id="page-3-3"></span>3.1 Registrierung und Login

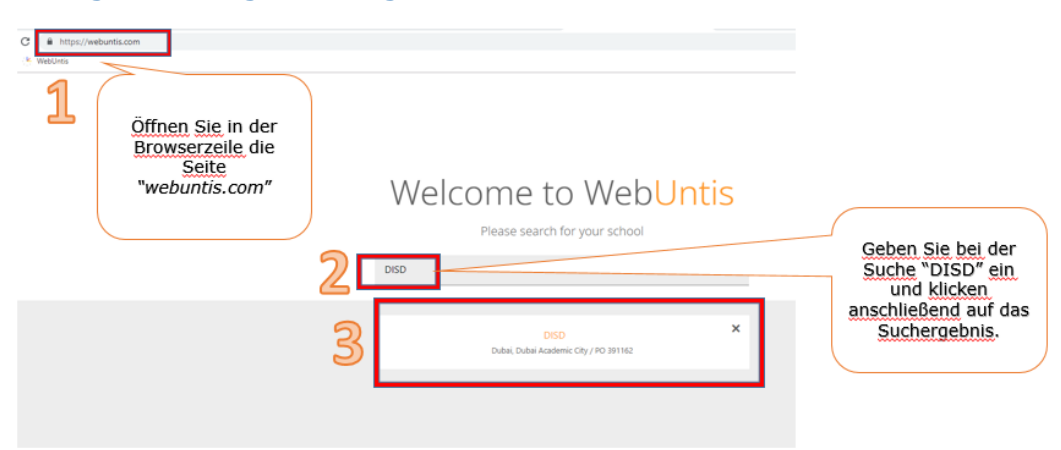

**Um direkt auf die Seite der DISD zu gelangen, klicken Sie bitte [hier.](https://kephiso.webuntis.com/WebUntis/?school=disd#/basic/main)**

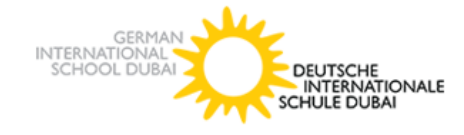

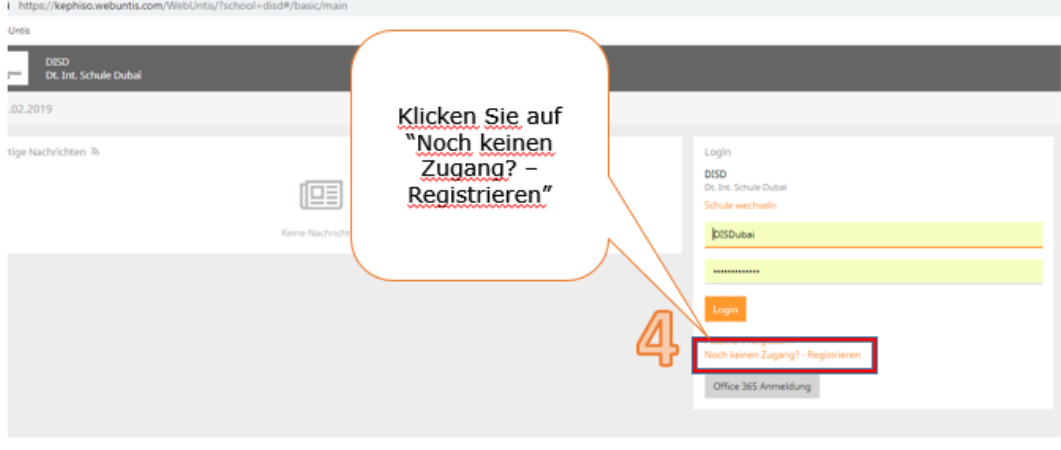

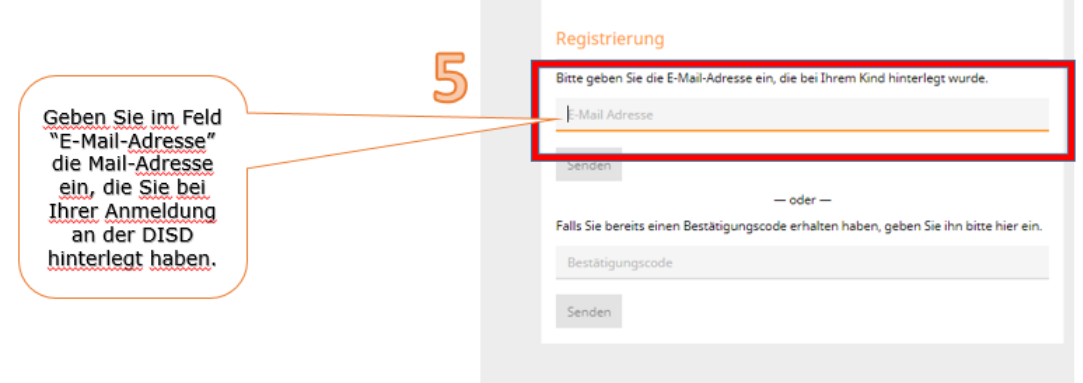

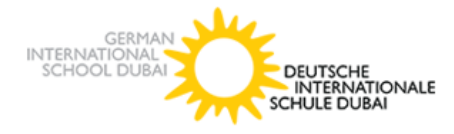

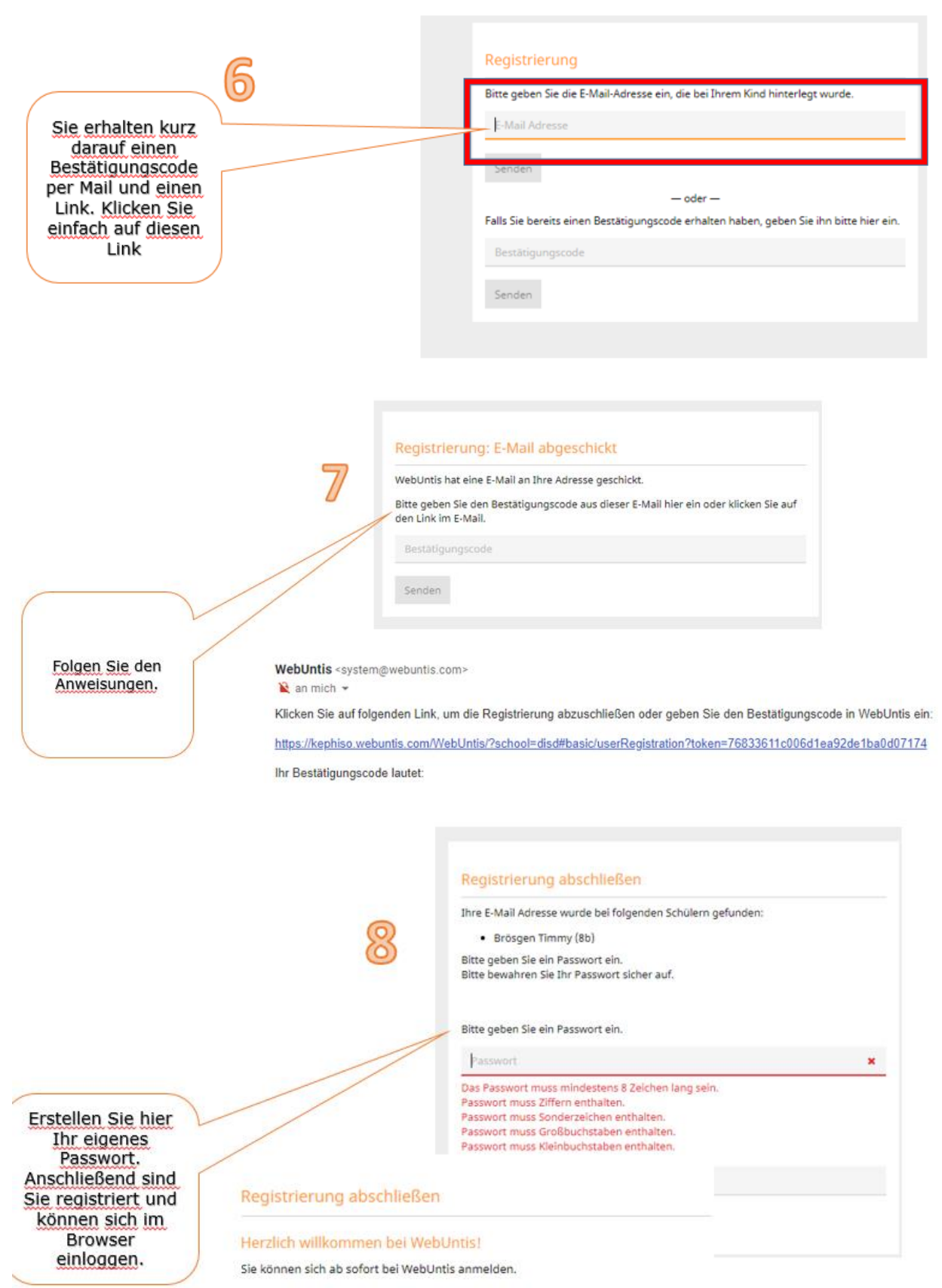

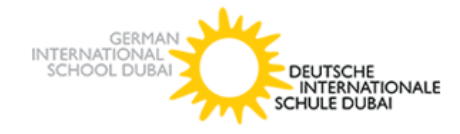

#### <span id="page-6-0"></span>3.2 Passworteingabe und –Änderung

Die erste Anmeldung erfordert eine Eingabe des Passworts. Wir empfehlen ein gut merkbares Passwort. Sollten Sie dennoch einmal das Passwort ändern wollen, so können Sie dies über die **Benutzereinstellungen** tun.

Sollten Sie das **Passwort vergessen** haben, dann können Sie über "Passwort vergessen?" das Passwort zurücksetzen lassen. Achten Sie darauf beim Benutzernamen **UND** bei der Mail-Adresse Ihre bei der DISD hinterlegte Mail-Adresse einzutragen. Sie sollten dann eine Mail von WebUntis zum Zurücksetzen Ihres Passwortes bekommen.

Sollten Sie zu oft das falsches Passwort eingeben, so wird Ihr Zugang gesperrt. Wenden Sie sich dann bitte an den Administrator [\(marcus.brosgen@germanschool.ae\)](mailto:marcus.brosgen@germanschool.ae)

#### <span id="page-6-1"></span>3.3 Weitere Funktionen (Digitales Klassenbuch)

Nach dem Einloggen haben Sie folgende Funktionen:

- Einsicht Stundenpläne Ihrer Kinder
- Tagesaktuelle Nachrichten
- Hausaufgaben
- Einsicht Termine Klassenarbeiten und Klausuren
- Fehlzeiten/Absenzen Ihrer Kinder

### <span id="page-6-2"></span>4 WebUntis als App auf mobilen Endgeräten (Untis Mobile)

Zusätzlich zur Browservariante können Sie sich die App auf Ihr Smartphone oder Tablet laden. Hier haben Sie stets einen Überblick über den aktuellen Stundenplan, sowie aller Sprechstunden der Lehrkräfte und die Nachrichten zum Tag.

#### <span id="page-6-3"></span>4.1 Registrierung und Login

Laden Sie sich zunächst die App herunter. Anschließend müssen Sie sich **zunächst in der Browserversion** einloggen und unter den Profileinstellungen bei "Freigaben" den Zugriff über Untis Mobile aktivieren. Öffnen Sie **erst dann die App** auf Ihrem Smartphone oder Tablet und scannen Sie für das Einloggen den angezeigten QR-Code im Browser.

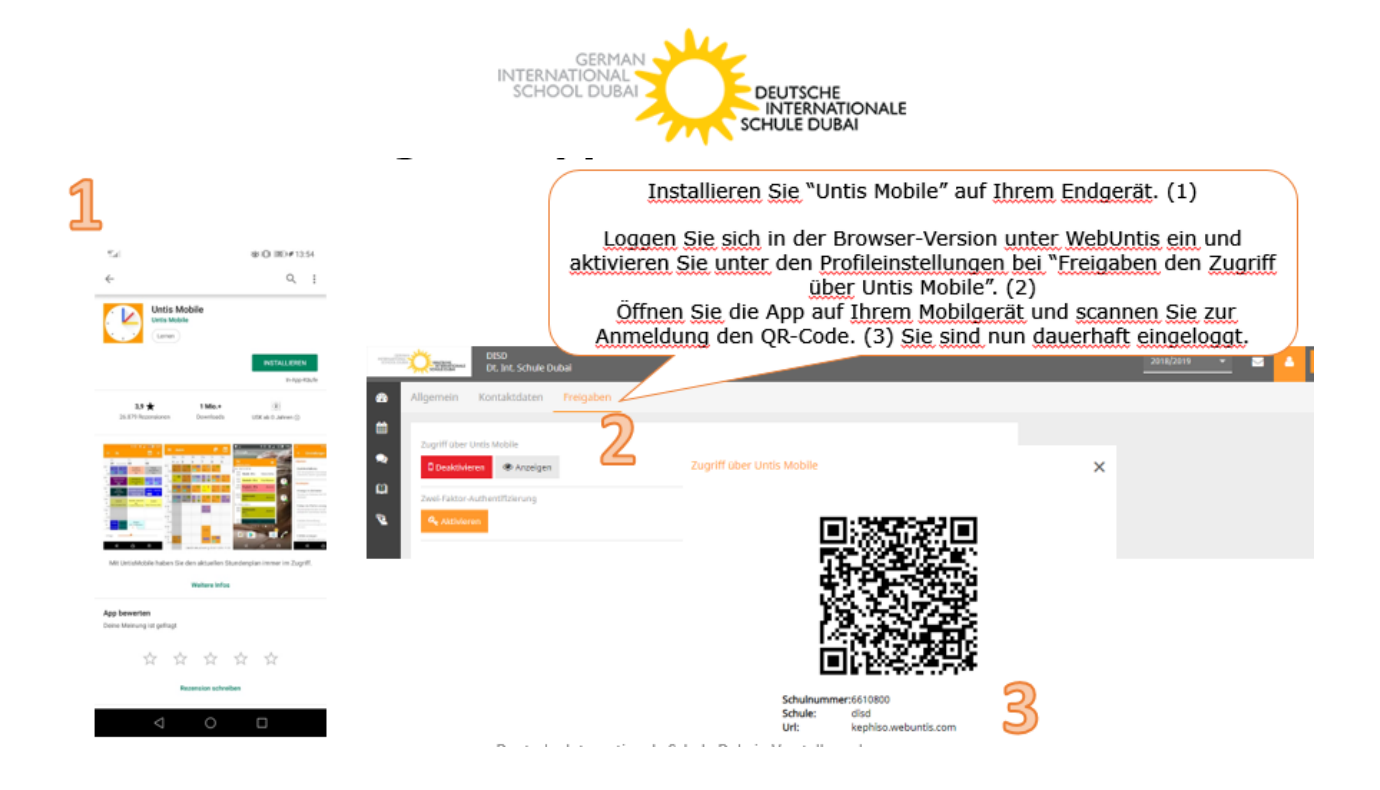

Neben den normalen Einstellungen, die Sie tätigen können, haben Sie hier nun die Möglichkeit den **tagesaktuellen Stundenplan**, **Nachrichten zum Tag**, sowie alle **Sprechstunden** anzeigen zu lassen.

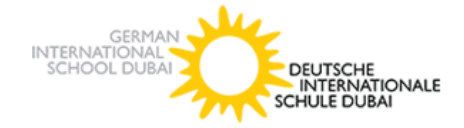

### <span id="page-8-0"></span>5 Elternsprechtag

#### <span id="page-8-1"></span>5.1 Allgemeines zum Modul "Sprechtag"

Die Buchung der einzelnen Gesprächs-Zeitblöcke erfolgt mit Hilfe Ihres Eltern-Zugangs für WebUntis. Registrieren Sie sich wie oben beschrieben bei WebUntis der DISD. Sie erhalten somit die Möglichkeit, sich für die Gesprächs-Blöcke anzumelden, **sobald der Anmelde-Zeitraum für Sie vom Administrator freigeschaltet wird**. Dieser beginnt in der Regel eine Woche vor dem Elternsprechtag.

Hinweis: Nutzen Sie bitte unbedingt einen Computer/Laptop und kein Smartphone/Tablet.

#### <span id="page-8-2"></span>5.2 Anleitung zur Anmeldung zum Elternsprechtag

Sobald die Anmeldephase für die Eltern aktiv ist, wird nach dem Einloggen in WebUntis auf der **Startseite** bzw. auf der Heute-Seite der Sprechtag angezeigt. Den Beginn und das Ende der Anmeldephase legt der Administrator der DISD fest.

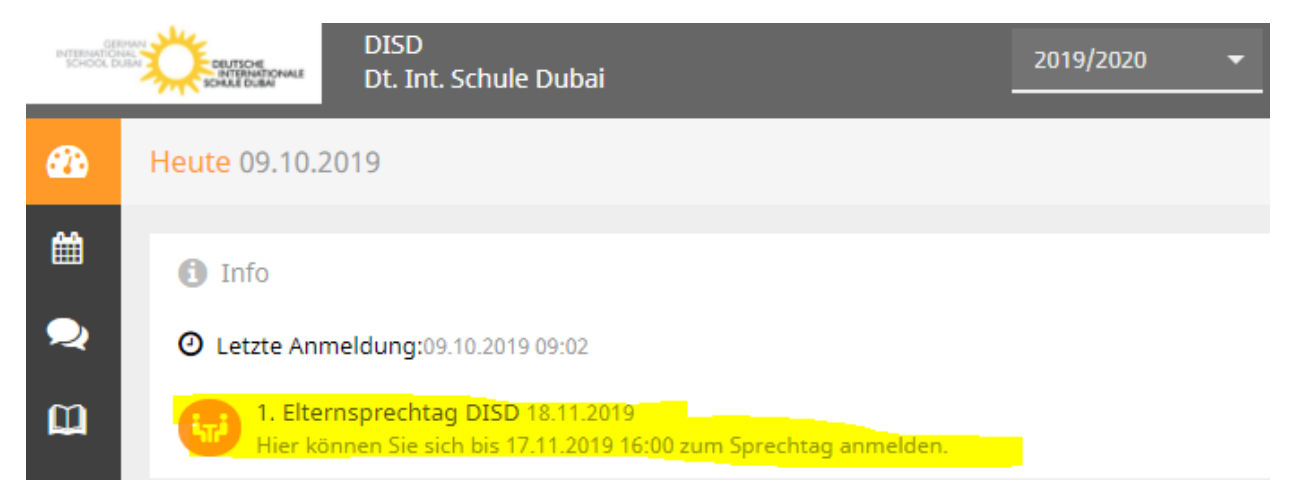

#### <span id="page-8-3"></span>5.2 Buchung der Gesprächszeitblöcke

Wenn Sie auf den Link auf der Startseite klicken, gelangen Sie zur eigentlichen Anmeldung. Sie sehen nun Ihre Kinder (1) mit je einer Farbe und die "relevanten Lehrer" inklusive der Fächer (2). Die Farben beschreiben die Zugehörigkeit der Lehrer zu Ihren Kindern. In diesem Beispiel unterrichtet Frau "Frö" nur Timmy 2, wohingegen Herr "Brö" beide Kinder unterrichtet. Lehrer mit einem roten Warndreieck (3) sind jene Lehrpersonen, die gerne ein

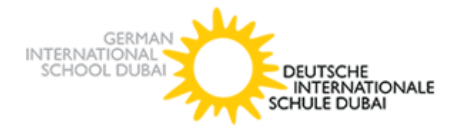

Gespräch mit Ihnen führen wollen. Wenn Sie auf das "i" klicken (4) erscheint die Notiz, die die jeweilige Lehrperson hinterlassen hat. Wählen Sie im Fenster "Termine wählen" (5) nun den Zeitbereich aus, in dem Sie gerne mit dem jeweiligen Lehrer sprechen wollen. Klicken Sie dazu auf einen Zeitblock (Zelle, 6), um einen Gesprächsblock zu buchen (in diesem Beispiel: Herr "Brö" um 16:00 Uhr). Dunkelgrau hinterlegte Felder bedeuten, dass der Lehrer in dieser Zeit **abwesend** ist oder andere Termine hat. (7)

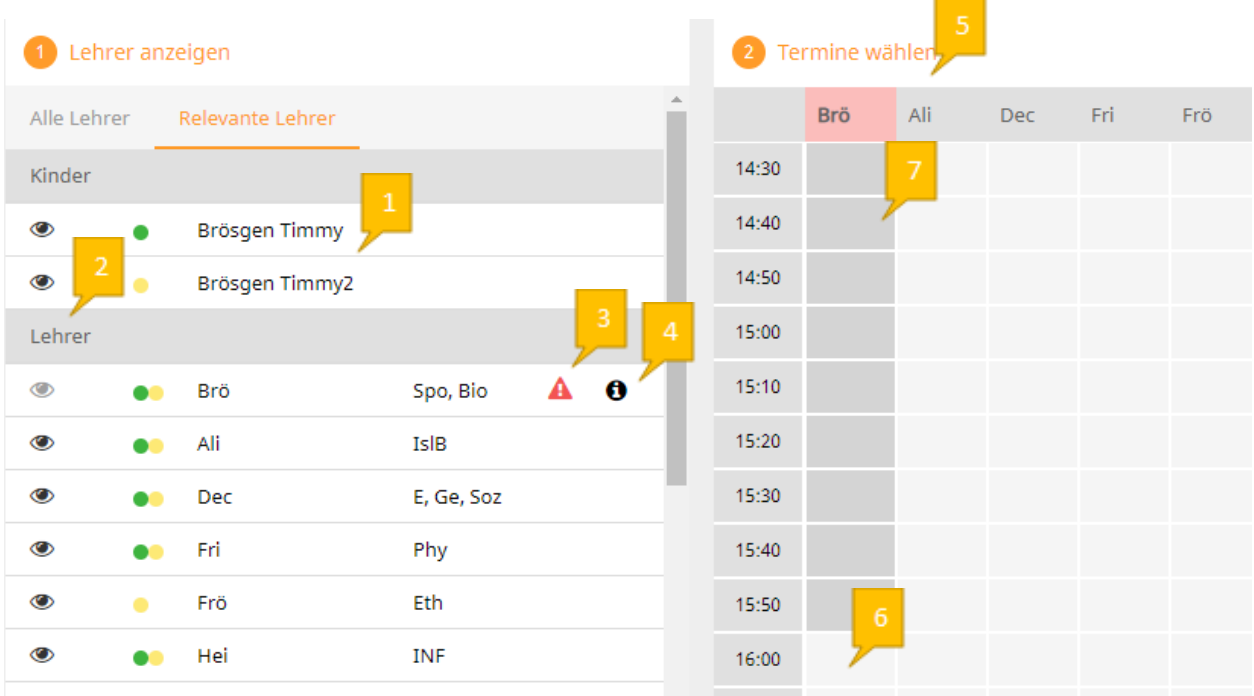

#### **Hinweise:**

-

- Sie können maximal **einen** Zeitblock pro Lehrperson buchen. Sollten zwei/drei/vier Kinder vom gleichen Lehrer unterrichtet werden, so können Sie maximal zwei/drei/vier Zeitblöcke buchen.
- Melden Sie sich bitte nicht mehrfach an und ab, sondern wählen Ihre Termine gezielt aus. Ein mehrfaches An- und Abmelden hat einen großen Einfluss auf die Verfügbarkeit der Lehrer und die Terminauswahl der anderen Eltern.

#### <span id="page-9-0"></span>5.3 Übersicht über Ihre Termine

Zum Schluss finden Sie eine Übersicht zu Ihren gewählten Gesprächszeiten. Diese Termine können Sie auch als Bericht in PDF-Format herunterladen (1), ausdrucken und zum Sprechtag mitnehmen. Dort finden Sie auch die Räumlichkeiten der jeweiligen Lehrkraft.

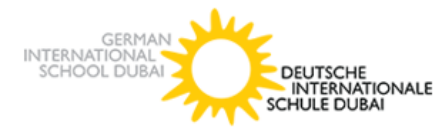

Falls der Sprechtag digital stattfindet, wird Ihnen bis spätestens einen Tag vor dem Sprechtag eine Zoom-Link Liste zugeschickt.

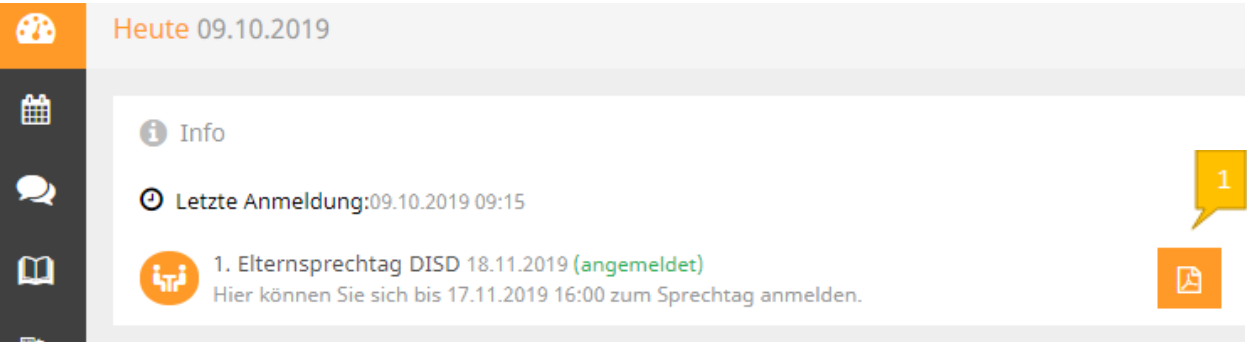

### <span id="page-10-0"></span>5.4 Weitere Informationen

Falls Sie weitere Hilfe benötigen, können Sie hier schauen:

<https://www.untis.at/support/hilfe-und-service/kontakt>

<https://www.youtube.com/watch?v=fTVYEQ17GAc> (sehr hilfreiches Tutorial)

oder den WebUntis Administrator der DISD kontaktieren:

[Marcus.brosgen@germanschool.ae](mailto:Marcus.brosgen@germanschool.ae)